# **Download Grid Data to Excel**

#### **Overview**

Data grids that display a **Download** button can be saved to a spreadsheet. This allows you to sort or manipulate the data outside of M-Pathways.

#### **Navigation**

A variety of data grids have the option to export the data to Excel, therefore there is no specific navigation path.

#### **Contents**

Based on the task, click the appropriate link or refer to the appropriate page from the chart below:

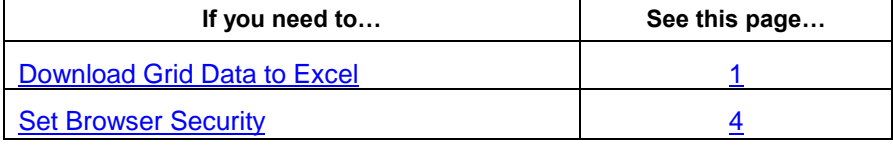

#### <span id="page-0-0"></span>**Download Grid Data to Excel**

#### **Detail Trans Page**

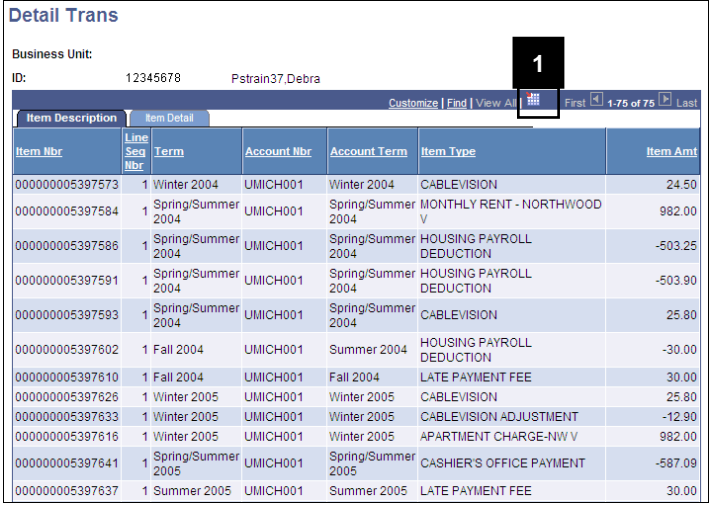

1. Click **Download ...** 

**Notes:** 

- To save the file, go to step 2.
- To open the file, go to step 3.  $\bullet$

## **File Download Page Saving the File** Saving the File

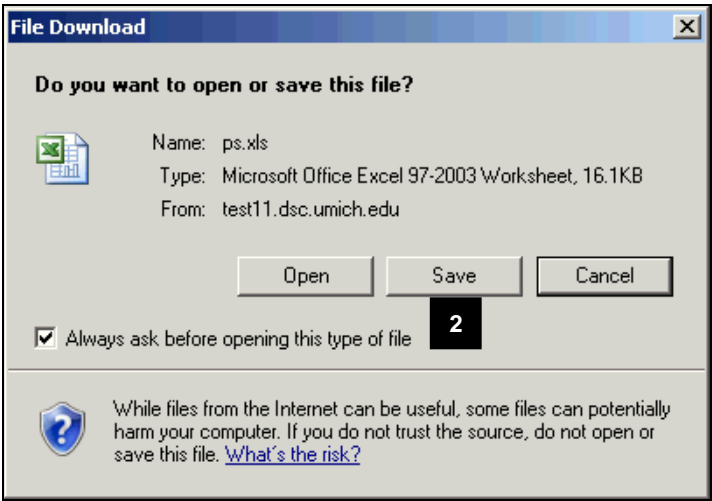

### **File Download Page Contract Contract Contract Contract Contract Contract Contract Contract Contract Contract Contract Contract Contract Contract Contract Contract Contract Contract Contract Contract Contract Contract Co**

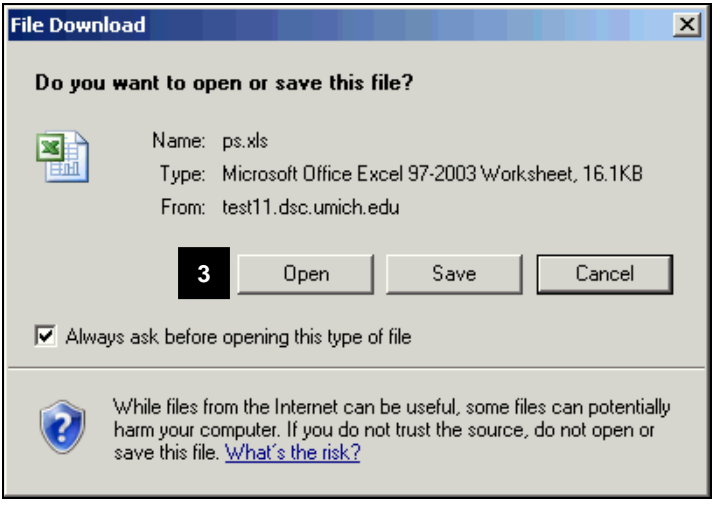

## **Microsoft Office Excel Dialog Box**

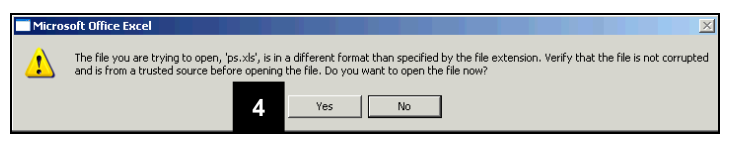

2. Click  $\frac{\text{Save}}{\text{to save}}$  to save the report as an Excel file in a folder on any computer drive to which you have access.

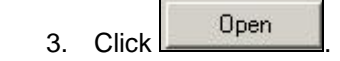

4. If necessary, click  $\frac{\gamma_{\text{es}}}{\gamma_{\text{es}}}$  on the Microsoft Office Excel warning message.

#### **Excel Page**

**5**

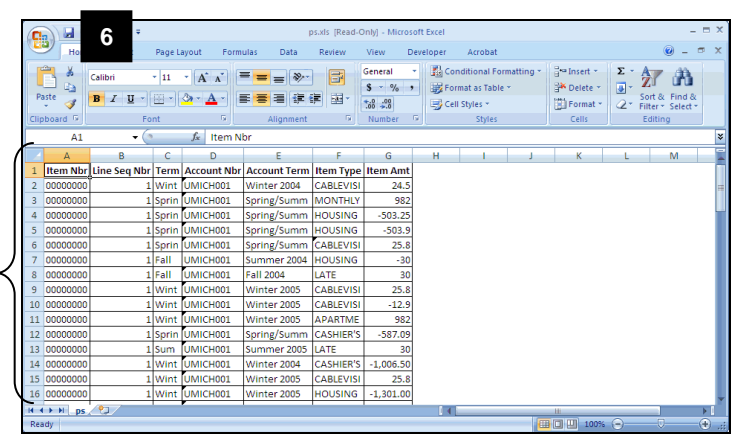

#### **Microsoft Office Excel Dialog Box**

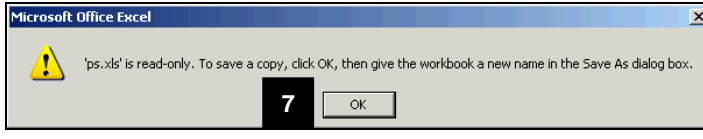

#### **Save As Page**

#### $|?|X|$  $\begin{array}{|c|c|c|c|c|}\hline \textbf{I} & \textbf{0} & \textbf{0} & \textbf{0} & \textbf{0} & \textbf{0}\ \hline \textbf{I} & \textbf{0} & \textbf{0} & \textbf{0} & \textbf{0}\ \hline \textbf{I} & \textbf{0} & \textbf{0} & \textbf{0} & \textbf{0}\ \hline \textbf{I} & \textbf{0} & \textbf{0} & \textbf{0} & \textbf{0}\ \hline \textbf{I} & \textbf{0} & \textbf{0} & \textbf{0} & \textbf{0}\ \hline \textbf{I} & \text$ Save in My Network Places Entire Network<br>
Thais on bf.umich.edu<br>
My Web Sites on MSN My Recent<br>Documents  $\mathbb{G}$ Desktop My Documents My Computer  $\mathbf{Q}$ **8** File name Save as type: age (\*.htm; \*.html) Web Page (".htm; ".htm)<br>Excel Biarry Workbook (".xlsm)<br>Excel Binary Workbook (".xlsb)<br>Excel 97-2003 Workbook (".xlsb)<br>XML Data (".xm)<br>Single File Web Page (".mht; ".mhtml)<br>Web Page (".htm; ".html)  $\blacktriangle$ Page title: **9** Cancel **10**

5. View your Excel Report.

#### **Notes:**

- When the report opens in Excel, it  $\bullet$ leaves a blank browser window which needs to be closed separately.
- If you are using a pre-Office 2007 version of Excel, the report may open in the Web browser window. Select **Save As** from the **File** menu to save the report. You can save it in a folder on any computer drive to which you have access.
- 6. Click  $\mathbf{t}$  to save the file.
- 7. If necessary, click  $\begin{bmatrix} \n\text{OK} \\ \n\end{bmatrix}$  on the Microsoft Office Excel dialog box.
- 8. Type a file name in the **File Name** field.
- 9. Select and appropriate Excel file type from the drop-down list in the **Save as Type** field (e.g., Excel 97\_2003 Workbook (\*.xls)).
- 10. Click Save

#### <span id="page-3-0"></span>**Additional Information – Set Browser Security**

If the File Download window does not appear after clicking Download **in the File Download** to adjust your Internet Explorer **Security** options to accept File Downloads.

**Note:** The instructions below are for Internet Explorer on a Windows computer. For instructions on setting security options for Safari in Mac OS, see the **[Establishing Safari Web Browser Settings for M-Pathways](http://www.mais.umich.edu/access/download/MP_XFin_88_WebBrowserSettings_MAC_SS.doc)** document on the [Hardware and Software for Macintosh Computers](http://www.mais.umich.edu/access/mac_recs.html) page of the MAIS web site.

#### **Internet Options – General Page**

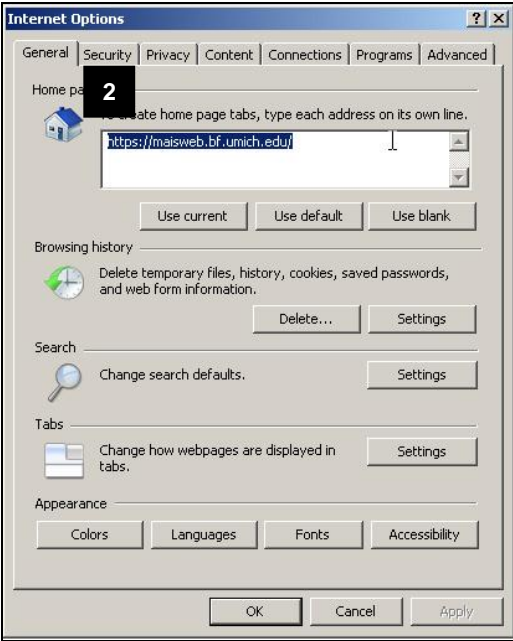

**Internet Options – Security Page**

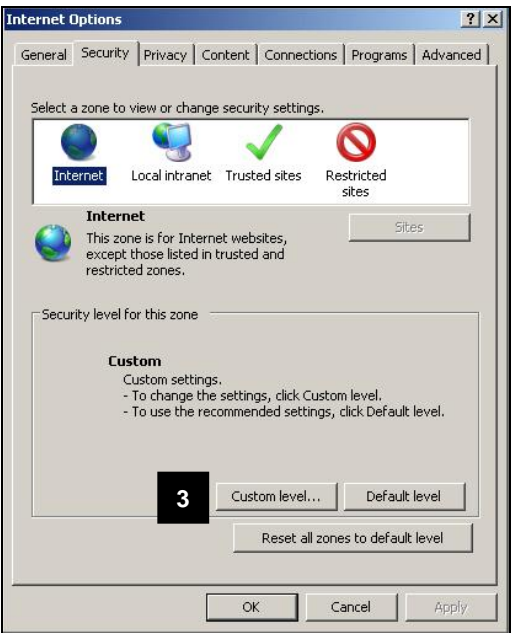

- 1. Select **Internet Options** from the Internet Explorer **Tools** menu.
- 2. Click the **Security** tab.

3. Click Custom level...

#### **Security Settings – Internet Zone Page**

#### Security Settings - Internet Zone  $\vert x \vert$ Settings O Prompt  $\overline{\phantom{0}}$ Run ActiveX controls and plug-ins O Administrator approved<br>O Disable  $\overline{\odot}$  Enable O Prompt Script ActiveX controls marked safe for scripting\* O Disable  $\odot$  Enable **4** O Prompt Downloads Automatic prompting for file downloads O Disable<br> **O** Enable **5** File downloa

 $\overline{\phantom{a}}$ 

피

 $\mathsf{Reset} \dots$ 

Cancel

### **Internet Options – Security Page**

 $\cap$  Disable

Reset custom settings Reset to: Medium-high (default)

\*Takes effect after you restart Internet Explorer

 $| \cdot |$ 

**6**

 $\overline{\phantom{a}}$ 

 $\alpha$ 

#### nternet Options  $|?|X|$ General Security Privacy | Content | Connections | Programs | Advanced | Select a zone to view or change security settings.  $\boldsymbol{\Omega}$ Internet Local intranet Trusted sites Restricted sites Internet Sites This zone is for Internet websites,<br>except those listed in trusted and<br>restricted zones. Security level for this zone **Custom**<br>Custom settings.<br>- To change the settings, click Custom level.<br>- To use the recommended settings, click Default level. Custom level... Default level Reset all zones to default level **7**  $\alpha$ Cancel Apply

- 4. Scroll down to locate **Downloads**.
- 5. Turn on the **Enable** radio button from the **Automatic Prompting for file downloads** list.
- 6. Click  $0$  <sup>OK</sup>

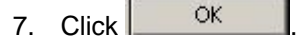

×